# Saving a presentation in power point 2016

# Introduction

Whenever you create a new presentation in PowerPoint, you'll need to know how to save in order to access and edit it later. As with previous versions of PowerPoint, you can save files to your computer. If you prefer, you can also save files to the cloud using OneDrive. You can

even export and share presentations directly from PowerPoint.

## Save and Save As

PowerPoint offers two ways to save a file: **Save** and **Save As**. These options work in similar ways, with a few important differences.

• Save: When you create or edit a presentation, you'll use the **Save** command to save your changes. You'll use this command most of the time. When you save a file, you'll only need to choose a file name and location the first time.

After that, you can just click the Save command to save it with the same name and location.

• Save As: You'll use this command to create a copy of a presentation while keeping the original. When you use Save As, you'll need to choose a different name and/or location for the copied version.

## About OneDrive

Most features in Microsoft Office, including PowerPoint, are geared toward saving and sharing documents online. This is done with **OneDrive**, which is an online storage space for your documents and files. If you want to use OneDrive, make sure you're signed in to PowerPoint with your Microsoft account. Review our lesson on **Understanding OneDrive** to learn more. toward saving and sharing documents **online**. This is done with **OneDrive**, which is an online storage space for your documents and files. If you want to use OneDrive, make sure you're signed in to PowerPoint with your Mic

## To save a presentation:

It's important to **save your presentation** whenever you start a new project or make changes to an existing one. Saving early and often can prevent your work from being lost. You'll also need to pay close attention to where you save the presentation so it will be easy to find later.

Toolbar.

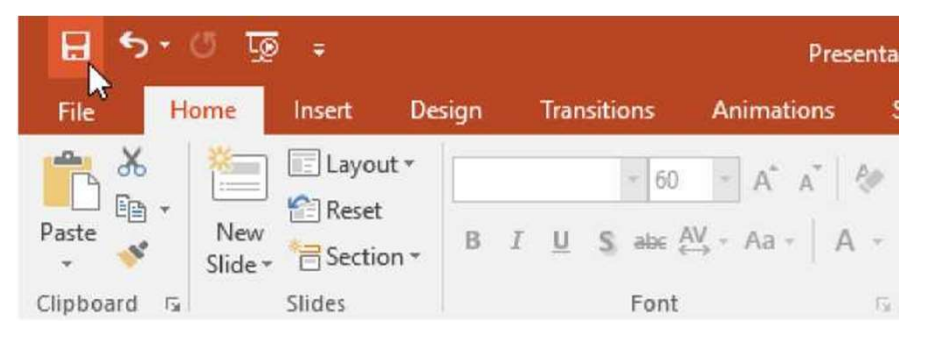

- 2. If you're saving the file for the first time, the Save As pane will appear in Backstage view.
- 3. You'll then need to choose where to save the file and give it a **file name**.<br>Click **Browse** to select a location on your computer. Alternatively, you can click OneDrive to save the file to your OneDrive.

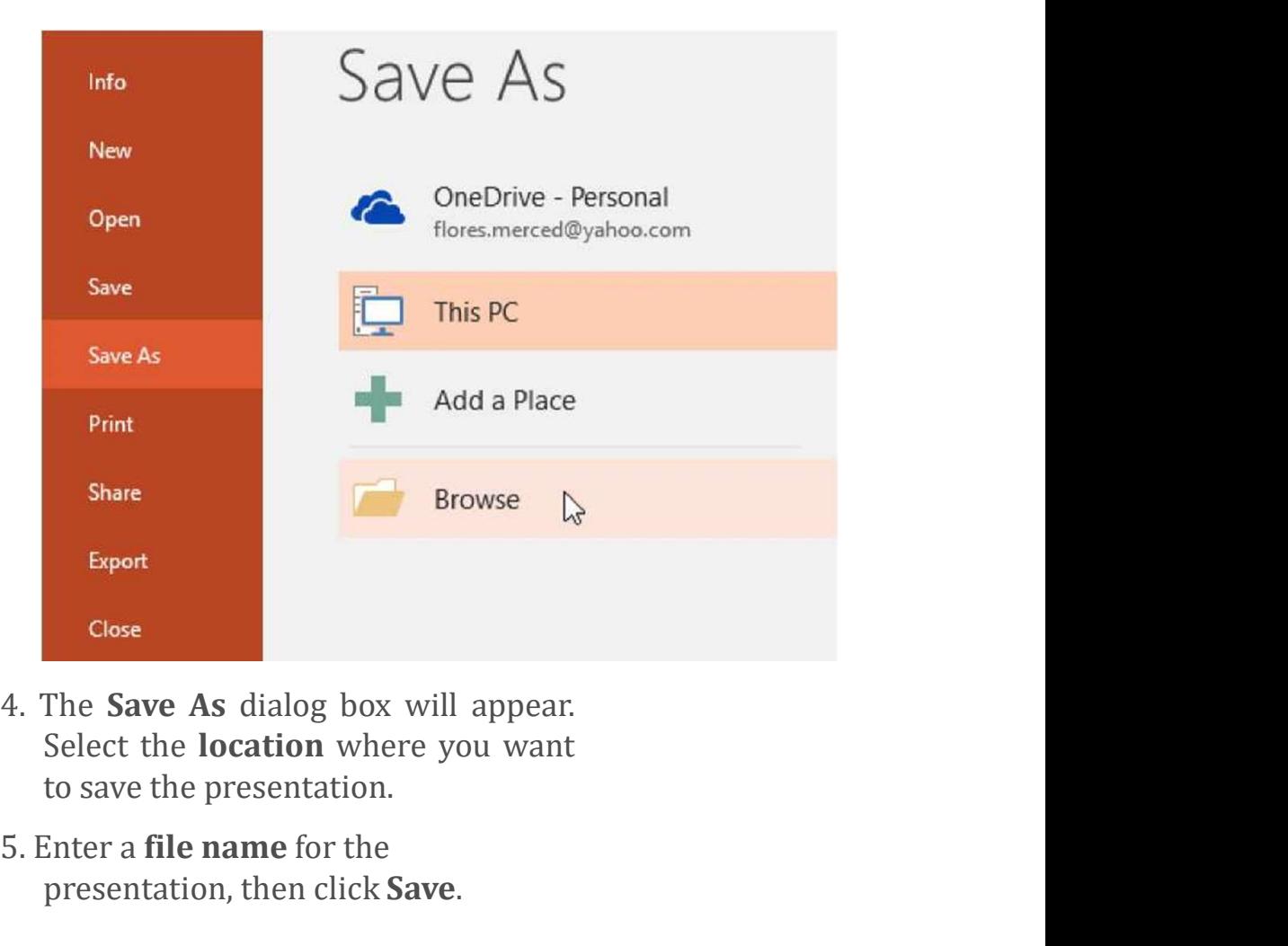

- 
- 5. Enter a file name for the presentation, then click Save.

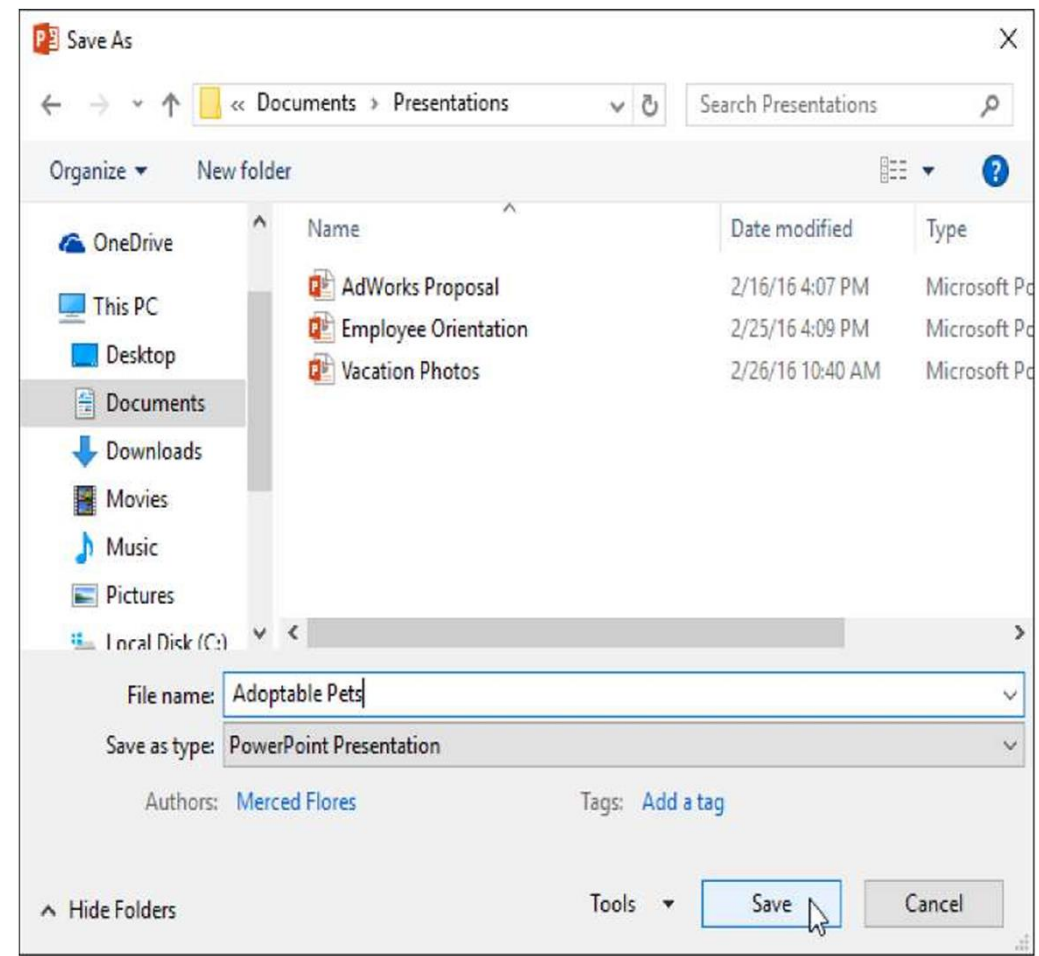

- 6. The presentation will be saved. You can click the Save command again to save your changes as you modify the presentation.
- You can also access the **Save** command by pressing Ctrl+S on your keyboard.

### Using Save As to make a copy

If you want to save a different version of a presentation while keeping the original, you can create a copy. For example, if you have a file named Client Presentation you could save it as Client Presentation 2 so you'll be able to edit the new file and still refer back to the original version.

To do this, you'll click the Save As command in Backstage view. Just like when saving a file for the first time, you'll need to choose To do this, you'll click the **Save As** command in Backstage view.<br>Just like when saving a file for the first time, you'll need to choose<br>where to save the file and give it a new **file name**.<br>Info New<br>Open Save Save

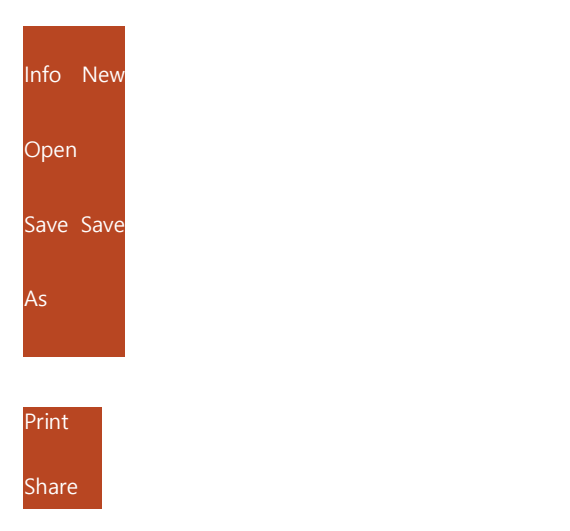

## To change the default save location:

If you don't want to use **OneDrive**, you may be frustrated that OneDrive is selected as the default location when saving. If you find this inconvenient, you can change the default save location so This PC is selected by default. <sup>As</sup><br> **Print**<br> **Share**<br> **1. Click the Gefault Save location:**<br> **1.** Click the File tab to<br> **1.** Click the File tab to<br> **1.** Click the File tab to<br> **1.** Click the File tab to<br> **1.** Click the File tab to<br> **1.** Click the Fil

access Backstage view.

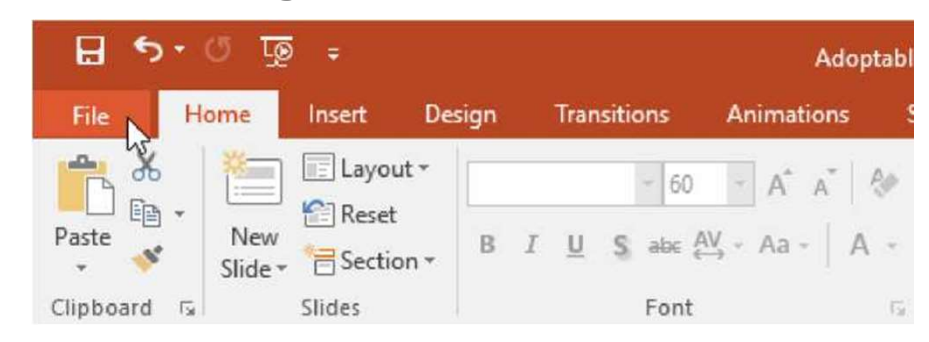

2. Click Options.

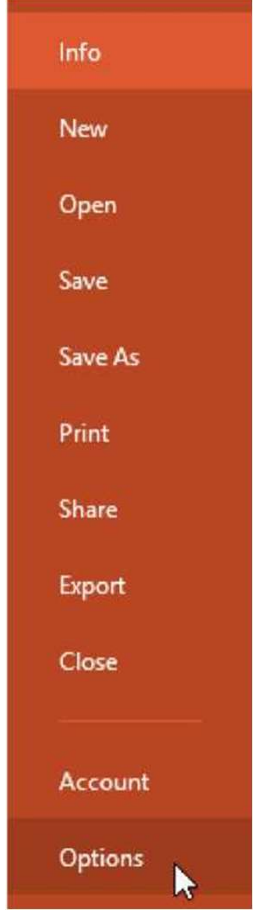

3. The PowerPoint Options dialog box will appear. Select Save, check the box next to Save to Computer by default, then click OK. The default save location will be changed.

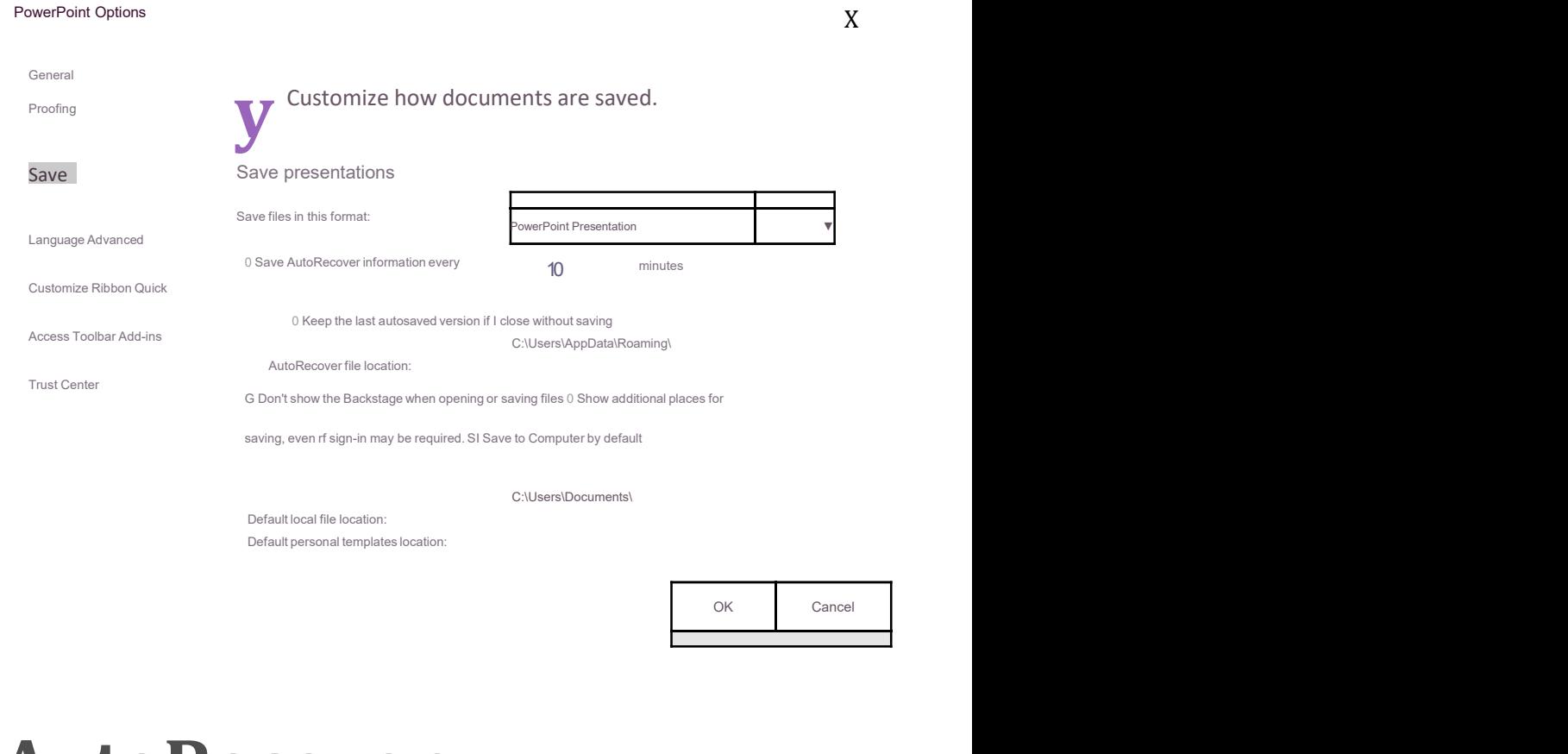

## Using AutoRecover

PowerPoint automatically saves your presentations to a temporary folder while you are working on them. If you forget to save your changes or if PowerPoint crashes, you can restore the file using AutoRecover.

## To use AutoRecover:

- 1. Open PowerPoint. If autosaved versions of a file are found, the Document Recovery pane will appear.
- 2. Click to open an available file. The presentation will be recovered.

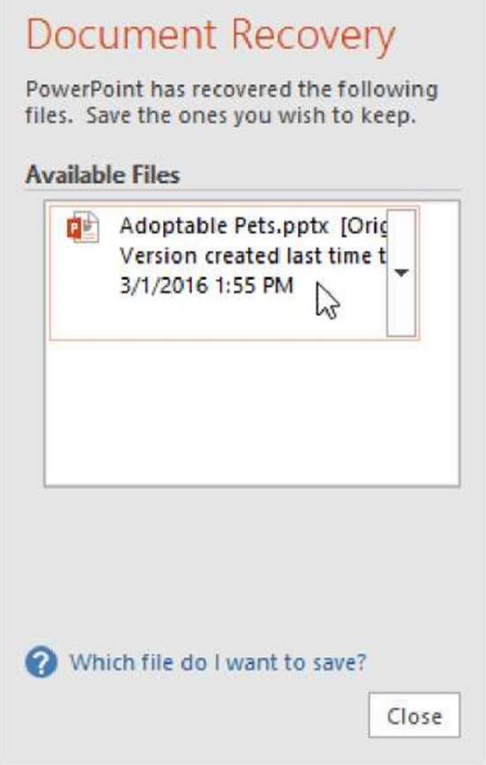

By default, PowerPoint autosaves every 10 minutes. If you are editing a presentation for less than 10 minutes, PowerPoint may not create an autosaved version.

If you don't see the file you need, you can browse all autosaved files from Backstage view. Just select the File tab, click Manage Presentation, then choose Recover Unsaved Presentations.

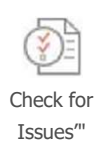

### Inspect Presentation

Before publishing thisfil^. be aware that it contains:

Check for ■ Document properties, author's name and cropped out image data

■ Content that people with disabilities are unable to read **contract the contract of the contract of the contract of the contract of the contract of the contract of the contract of the contract of the contract of the contract of the contract of the contract of the contract of** 

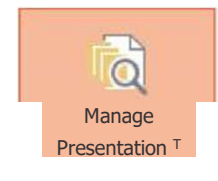

ド

Manage Presentation<br>
Manage Check in, check out and recover unsaved changes. !Q)<br>
Presentation There are no unsaved changes, Check in, check out and recover unsaved changes. !Q) There are no unsaved changes,

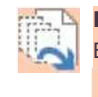

Recover Unsaved Presentations Browse recent unsaved files

## Exporting presentations

By default, PowerPoint presentations are saved in the .pptx file type. However, there may be times when you need to use another file type, such as a PDF or PowerPoint 97-2003 presentation. It's easy to export your presentation from PowerPoint in a variety of file types.

- PDF: Saves the presentation as a PDF document instead of a PowerPoint file
- Video: Saves the presentation as a video
- Package for CD: Saves the presentation in a folder along with the Microsoft PowerPoint Viewer, a special slide show player anyone can download
- Handouts: Prints a handout version of your slides

• Other file type: Saves in other file types, including PNG and PowerPoint 972003 • Other file type: Saves in other file<br>types,<br>including PNG and PowerPoint<br>972003<br>To export a presentation:<br>In our example, we'll save the presentation as a PowerPoint<br>972003 file.<br>1. Click the File tab to<br>crease Backstage

### To export a presentation:

972003 file.

- 1. Click the File tab to access Backstage view.
- 2. Click Export, then choose the desired option. In our example, well select Change File Type.

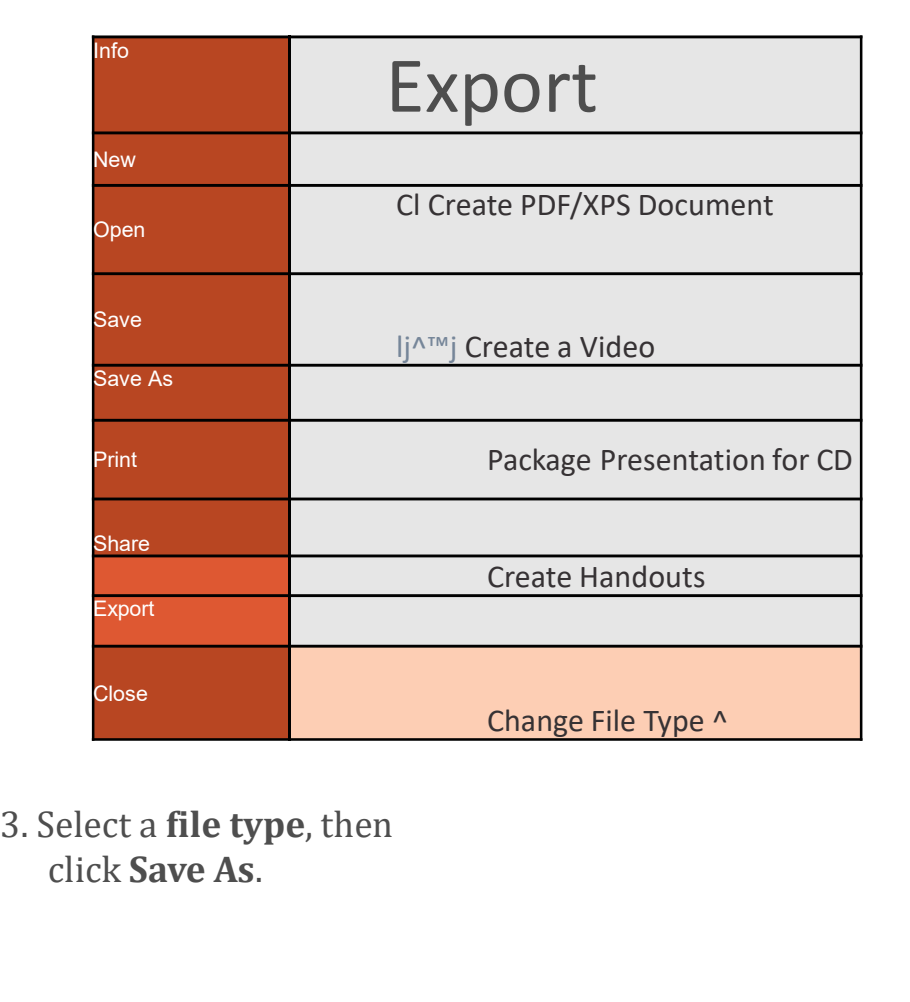

click Save As.

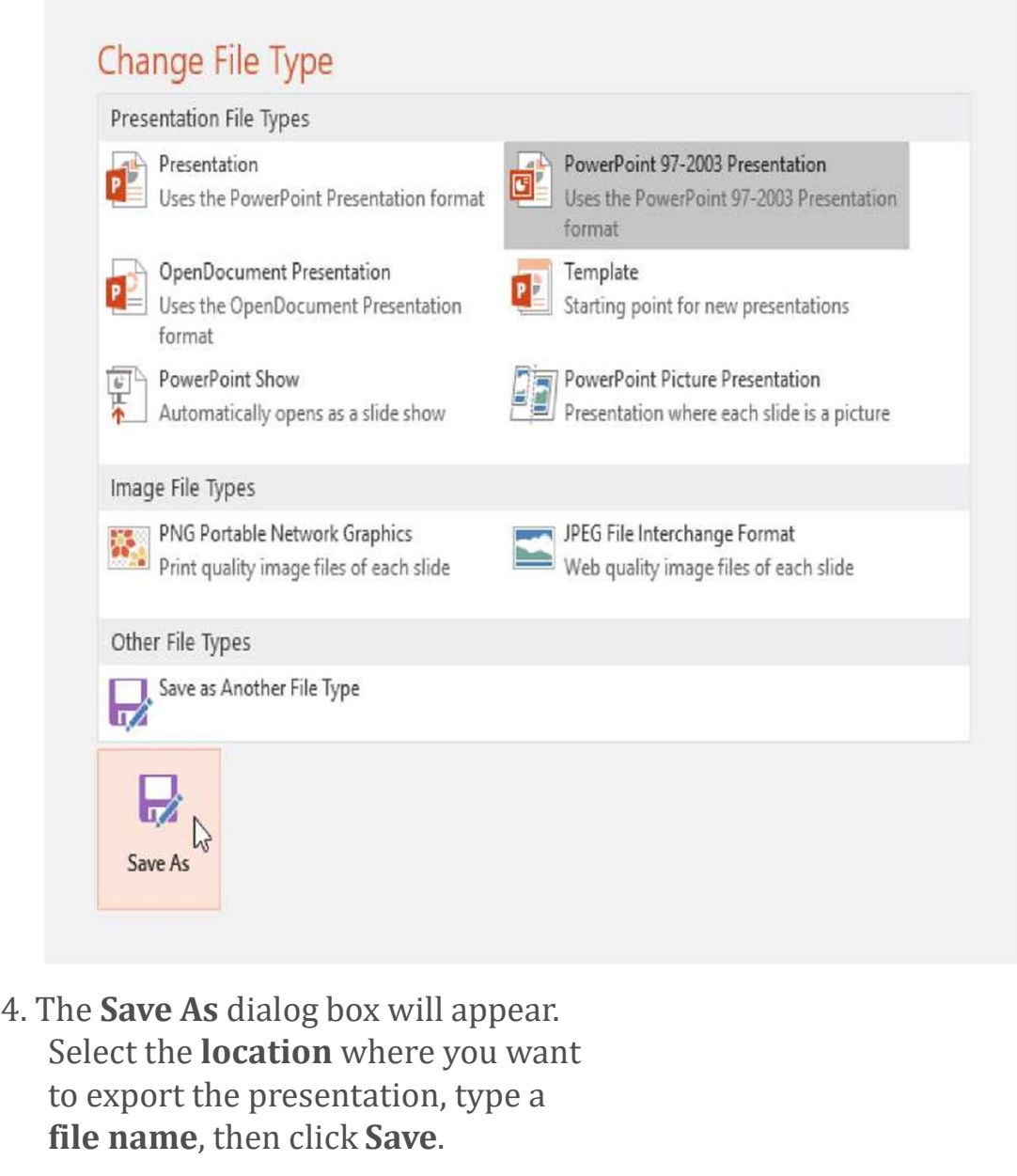

Select the location where you want to export the presentation, type a file name, then click Save.

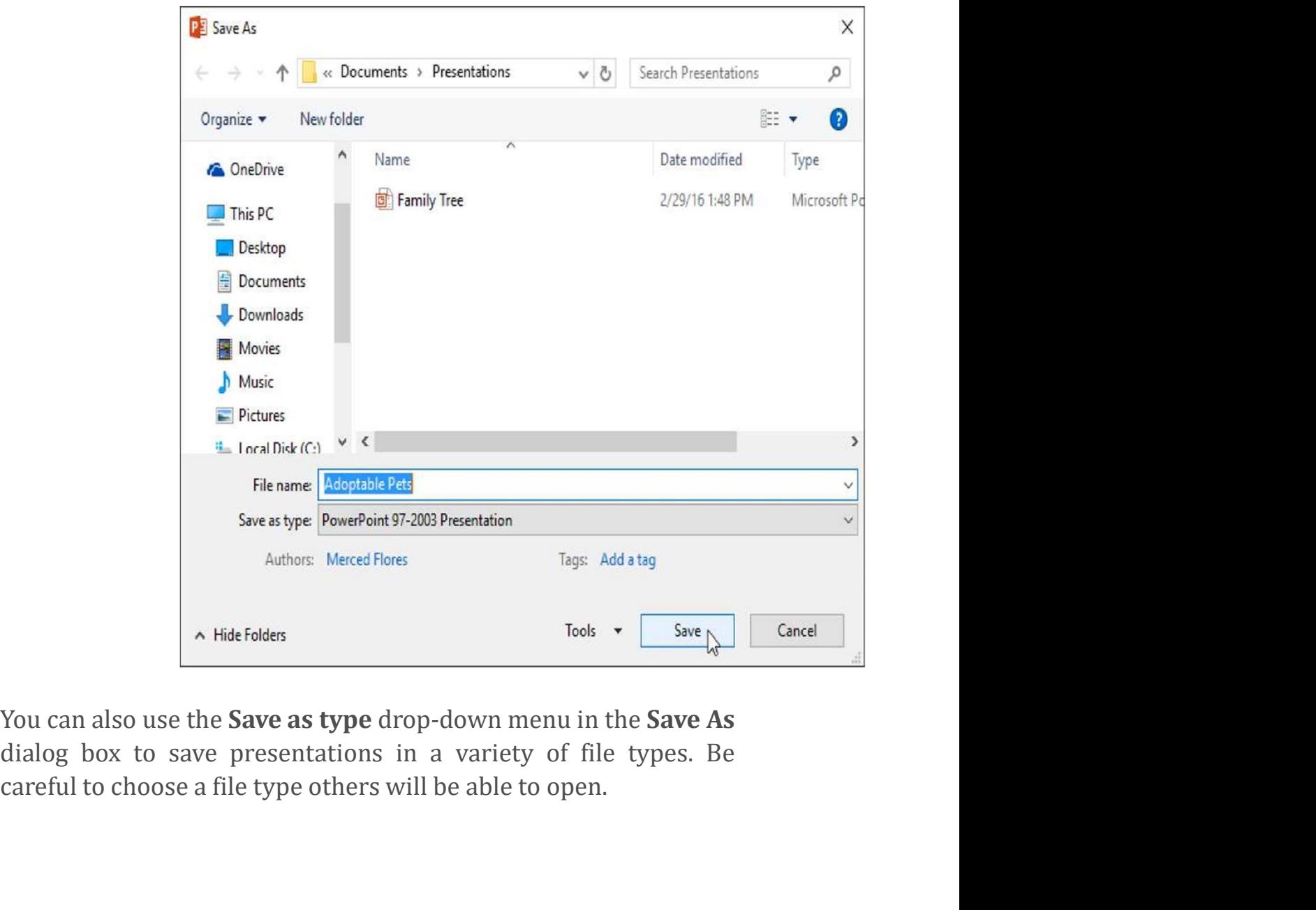

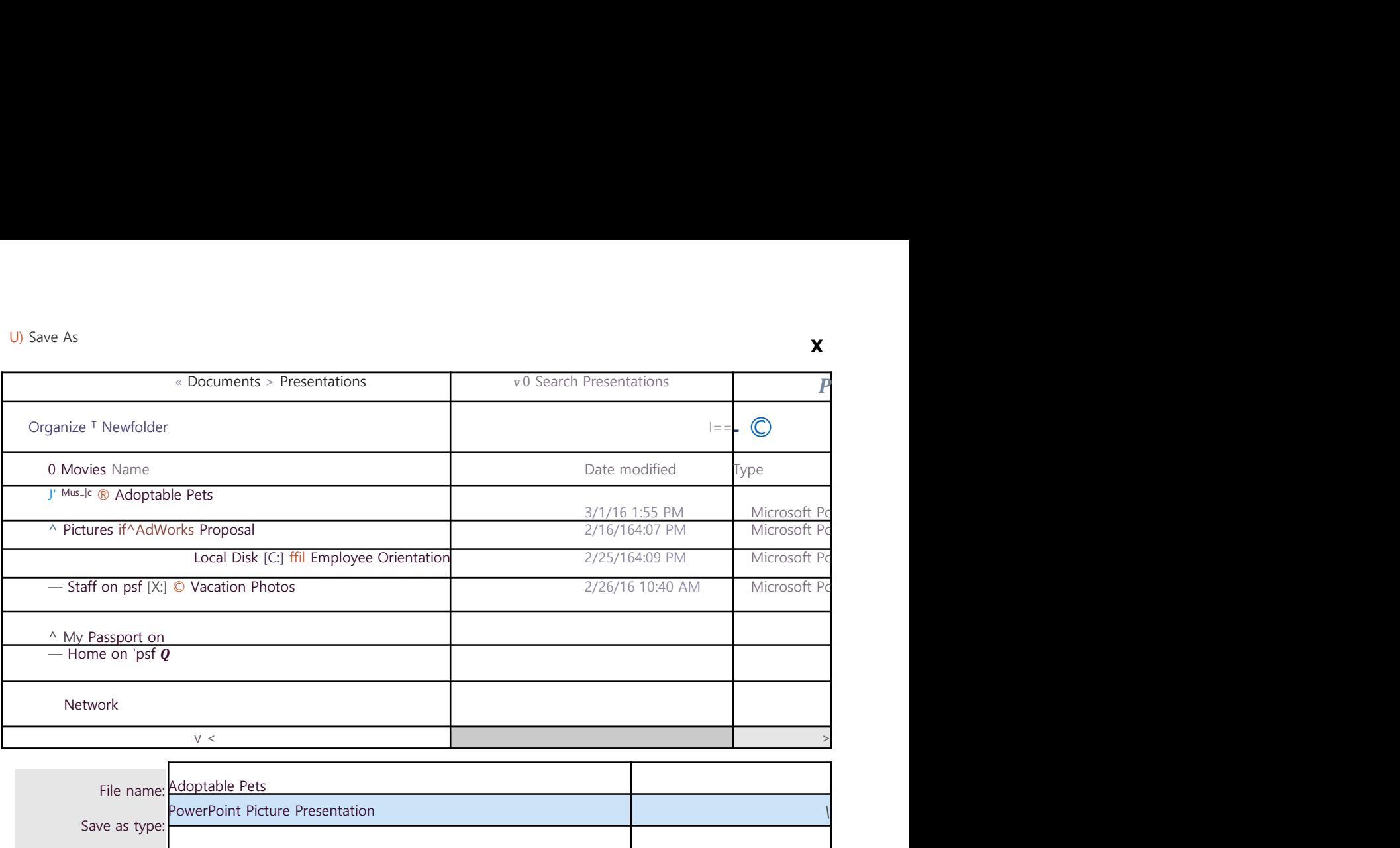

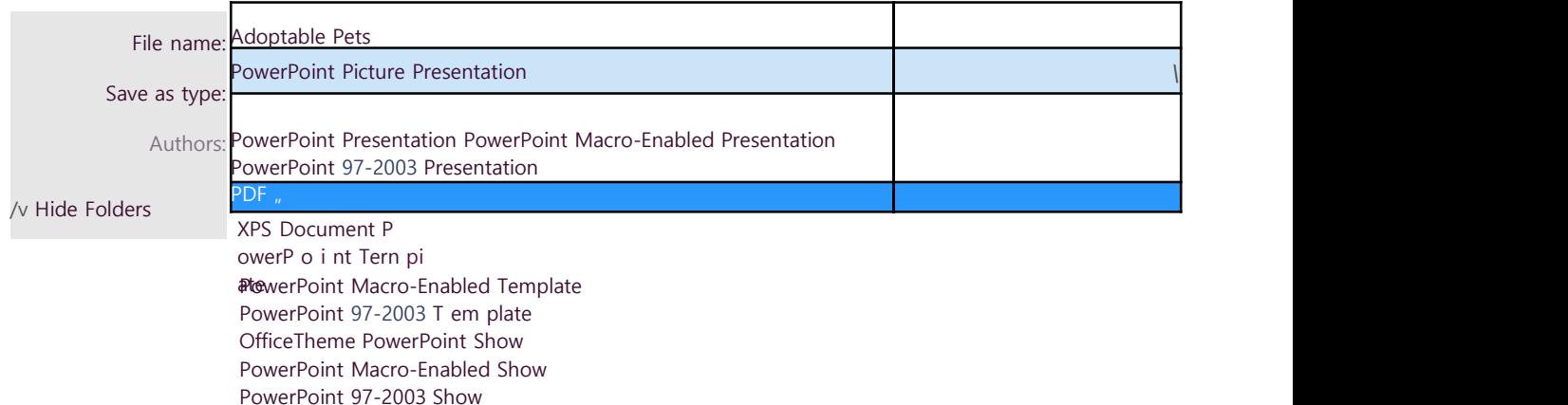

## Sharing presentations

PowerPoint makes it easy to share and collaborate on presentations using OneDrive. In the past, if you wanted to share a file with someone you could send it as an email attachment. While convenient, this system also creates **multiple versions** of the same file, which can be difficult to organize.

When you share a presentation from PowerPoint, you're actually giving others access to the exact same file. This lets you and the people you share with edit the same presentation without having to keep track of multiple versions.

In order to share a presentation, it must first be saved to your OneDrive.

## To share a presentation:

1. Click the File tab to access Backstage view, then click Share.

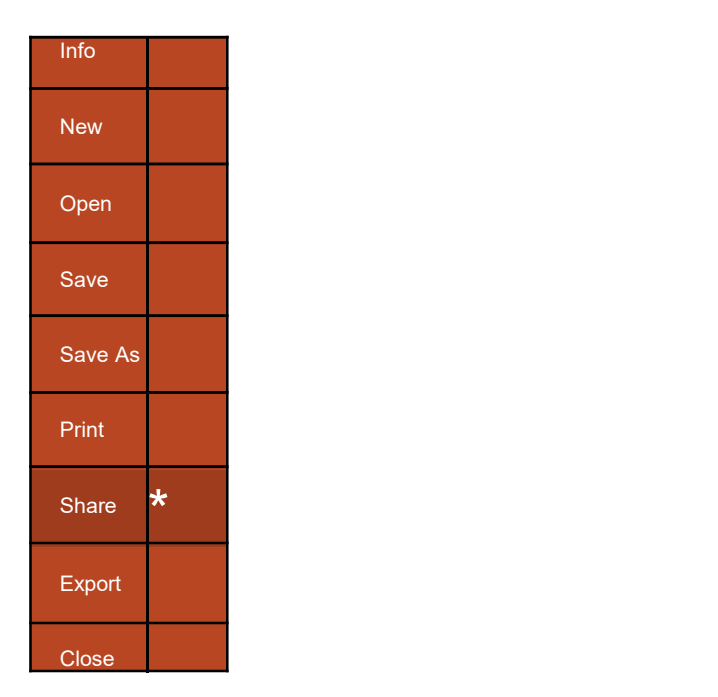

2. The Share pane will appear.

Click the buttons in the interactive below to learn more about different ways to share a presentation.

## Share

**Share** 

Share with People [t]

Email

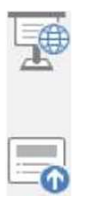

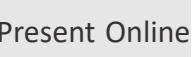

### Adoptable Pets Share with People

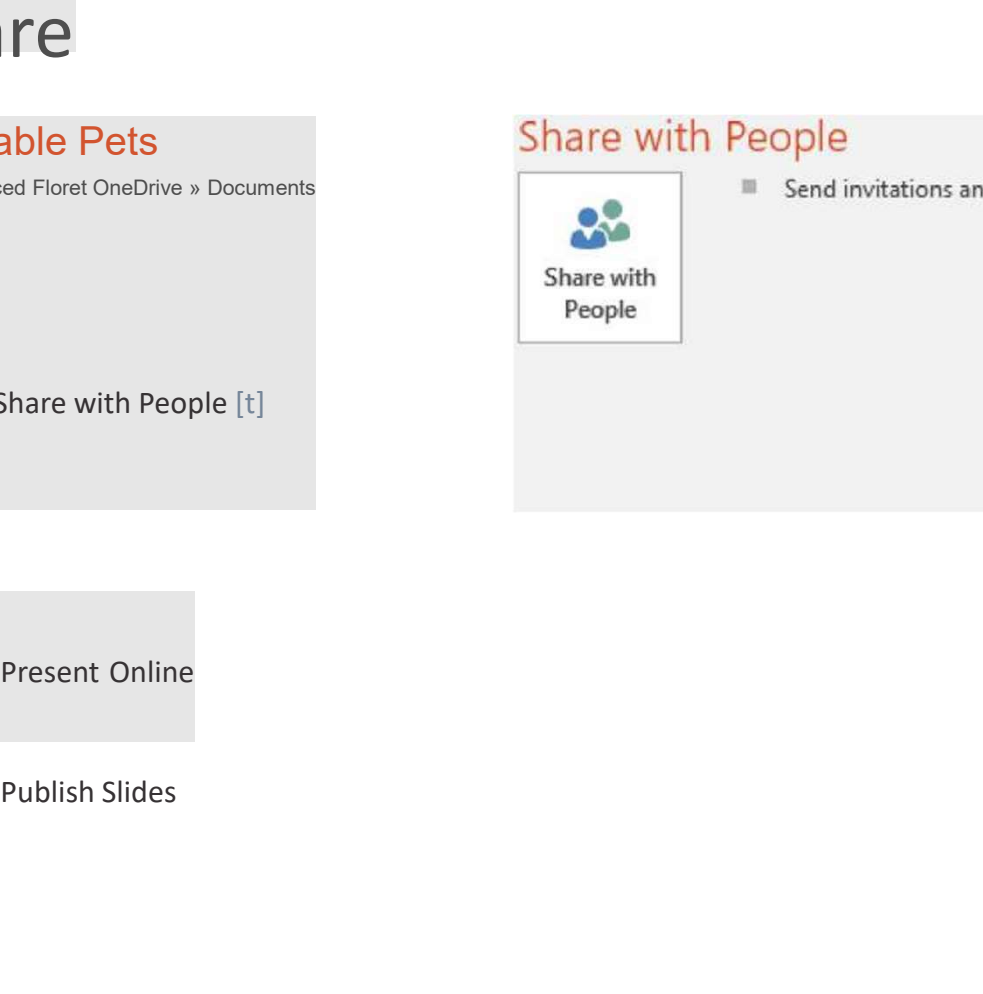

Merced Floret OneDrive » Documents<br>
Merced Floret OneDrive » Documents<br>
Merced Floret OneDrive » Documents<br>
Merced Floret OneDrive » Documents